# Introduction to Cayuse S2S

Module 2

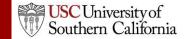

# Objectives

### In this module you will learn:

- The Features and Benefits of Cayuse S2S
- How to:
  - Sign in
  - Navigate Cayuse S2S
  - Understand the Cayuse S2S Icons
- User Tips

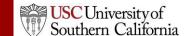

## Cayuse S2S Features and Benefits

- Downloads funding opportunities directly from Grants.gov
- Provides autofill and data reuse capability
- Tracks errors and warnings automatically
- Provides electronic routing
- Offers easy navigation between forms
- Stores proposal documents and attachments
- Tracks proposal submission status

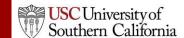

# Signing in to Cayuse S2S

To sign in to Cayuse S2S:

1. Log into Cayuse S2S

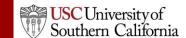

# **Tabbed Navigation**

### Opportunities Tab

- View downloaded opportunities
- Download new opportunities
- Create new proposals from downloaded opportunities

### Proposals Tab

- Create or edit a grant proposal
- Create or edit a subaward proposal
- Import a subaward proposal

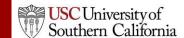

# **Tabbed Navigation**

### People Tab

- Create or edit a professional profile
- View a professional profile

#### Institutions Tab

- View the primary institutional profile
- View or edit profiles for subcontracting institutions

### Reports Tab

View proposal, submission, subaward, and award reports

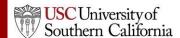

# **Tabbed Navigation**

- Settings Tab
  - Change your email address
- Support link (on the Overview tab)
  - Browse comprehensive documentation
  - Check Frequently Asked Questions

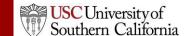

# **Navigation Features**

 Quick navigation between screens within a tab using "breadcrumbs"

| Overview Opportunities        | Proposals | Subawards | Routing | People | Institutions | Reports |
|-------------------------------|-----------|-----------|---------|--------|--------------|---------|
| Proposals List » Brunner Test |           |           |         |        |              |         |

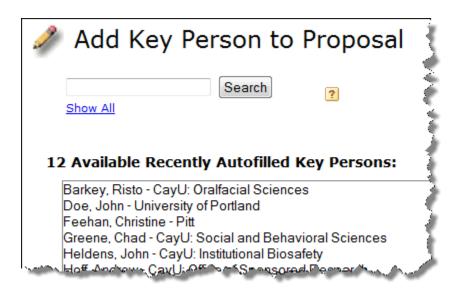

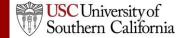

### **Icons**

- Certain icons are commonly used throughout Cayuse S2S.
- In the application, you can hover your cursor over an icon to see what it does.
  - Entities

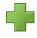

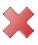

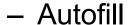

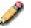

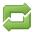

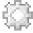

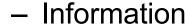

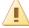

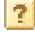

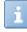

## Cayuse S2S Tips

- Use the breadcrumbs, not your browser's back function.
- Use the refresh arrows<sup>□</sup>, not your browser's refresh function.
- Exit any pop-up window you open by clicking the link or button to close the window if you decide not to complete the action.
- Be careful when copying and pasting to your proposal.
  - Paste using plain text only.
  - Special characters (e.g., smart quotes, umlauts) will cause errors and rejection.
- Log out of Cayuse S2S when you are finished.

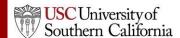